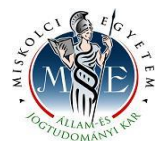

## **Hallgatói útmutató záróvizsga jelentkezéshez**

A **HWEB**-en keresztül a Neptun azonosítóval és a jelszóval lépjen be a saját Neptun felületére. A felső menüsorban az **Ügyintézés/Záróvizsgák** menüpontban találja a záróvizsga időszako(ka)t. Kattintson a sor végén lévő **+ jel**re, és válassza ki a **Jelentkezés** menüt.

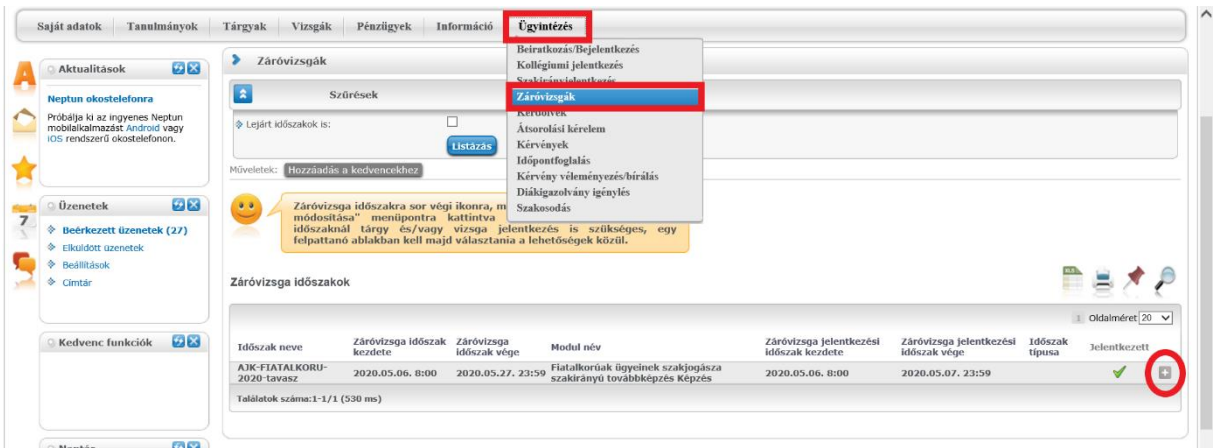

Kattintson a **Tárgyjelentkezések** gombra, válassza ki azokat a tantárgyakat, amelyekből záróvizsgázni szeretne, végül kattintson a mentés gombra.

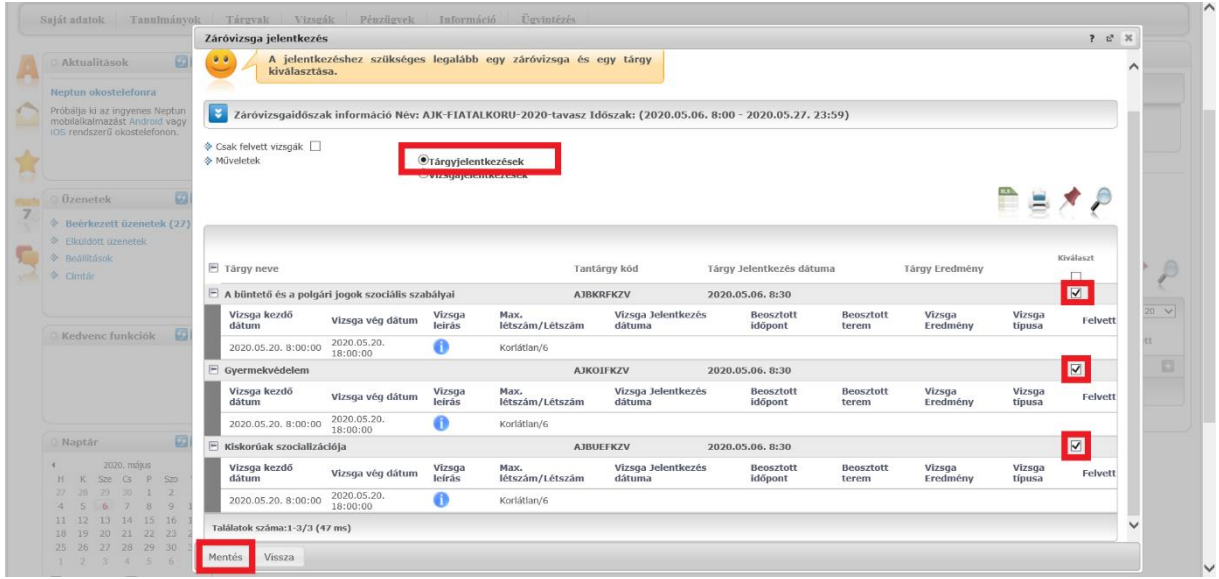

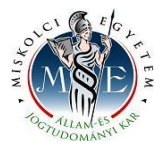

Kattintson a **Vizsgajelentkezések** gombra, válassza ki a vizsgákat, végül kattintson a mentés gombra.

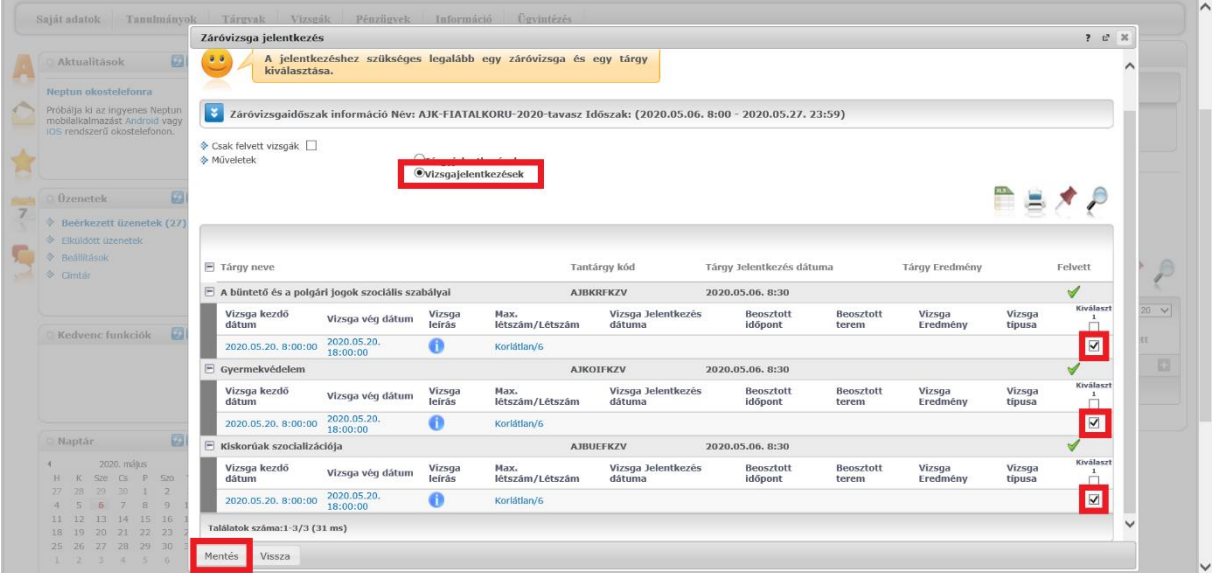

**Kérem, nagyon figyeljen arra, hogy tantárgyakra ÉS vizsgákra egyaránt jelentkezni kell, mert csak ebben az esetben lesz sikeres a záróvizsga jelentkezése!**